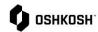

## Adding, Removing, and Editing Contacts

## **Purpose**

The purpose of this job aid is to walk through the steps of adding additional contacts, removing no-longer valid contacts, as well as a description of the different roles and responsibilities within the Jaggaer portal.

| Pages 1-2 | Adding, editing, and deleting contacts        |
|-----------|-----------------------------------------------|
| Page 3    | Assigning/Changing Roles and Responsibilities |

Once logged into Jaggaer; select the icon from the left menu to access Primary data

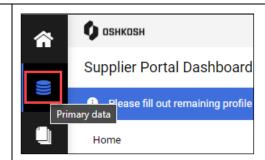

When you click on "Primary Data" four options will appear. Select the third option "Contact People"

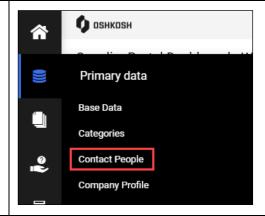

- You will be brought to the contacts home where you can view, edit, and delete contacts.
  - a. If you want to add a contact, select the 4-icon in the top right
  - b. If you want to edit a contact (update name, phone, or email) select the icon on the far right side when hovering over a specific contact
  - c. If you would like to delete a contact, select the icon on the far right side when hovering over a specific contact

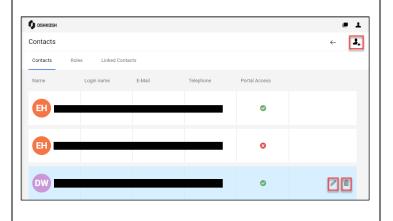

Updated: 1.23.2024 KG Printed Copy is Uncontrolled

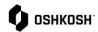

Adding, Removing, and Editing Contacts CONTACT PERSON First name\* Last name\* 4. If Adding contacts; after selecting "add" with the 4-icon, fill in all of the required fields Department (marked with \*) and click "save" a. If you intend for the contact to be able to access Jaggaer for any reason you must toggel the Portal Access button, it will appear blue, then check the box next to "Oshkosh Supplier Portal ACL". b. The email given on this page will be the username for login. ✓ Oshkosh: Supplier Portal ACL Bellair Additional Sites Information 5. If deleting a contact, after selecting "delete" with the iii icon, you will be prompted with Are you sure to delete this account? a warning message a. Note: Editing a contact in this section is limited to name, email, and phone numbers. Roles is covered in next

## **Roles and Responsibilities**

section.

Updated: 1.23.2024 KG Printed Copy is Uncontrolled

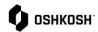

Adding, Removing, and Editing Contacts

- After you have all of your contacts added, you can assign roles by selecting the second tab from the top menu, below are description of each option
  - Sourcing –Answer and respond to any electronic RFQs regardless of segment (multiple contacts)
  - Profile Maintain and adjust supplier profile for your company (one contact)
  - Order Confirmation Contact will confirm and change PO's (multiple contacts)
  - Company President Name of company president (one contact)
  - Payment View payments, receipts, & invoices (multiple contacts)
  - Defense Sourcing Contact Answer and respond to any electronic RFQs for Defense only. Can only be one person but if they are not available will move to main sourcing lint of names (one contact)
- 3. After selecting the icon, an "assign company roles" window will pop up
  - You are able to pick any role and assign from this window
  - Some roles you can assign to multiple while some are restricted to a single user as noted above in blue
- 4. To assign a person, select the icon
- If its a role that can be multiple, select add another responsibility to add additional contact
- 6. End Job Aid

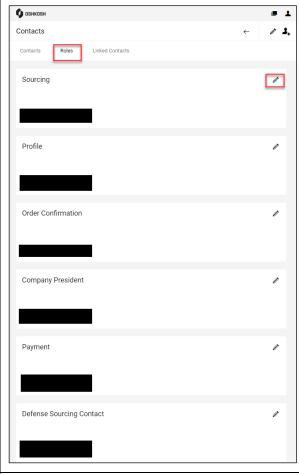

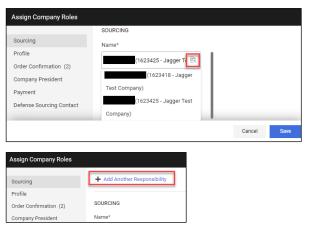

Updated: 1.23.2024 KG Printed Copy is Uncontrolled